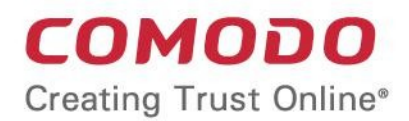

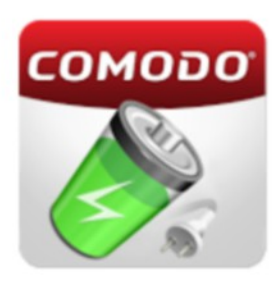

## Comodo **Battery Saver** Software Version 1.1

User Guide Guide Version 1.1.060618

> Comodo Security Solutions 1255 Broad Street Clifton, NJ, 07013 United States

#### **Table of Contents**

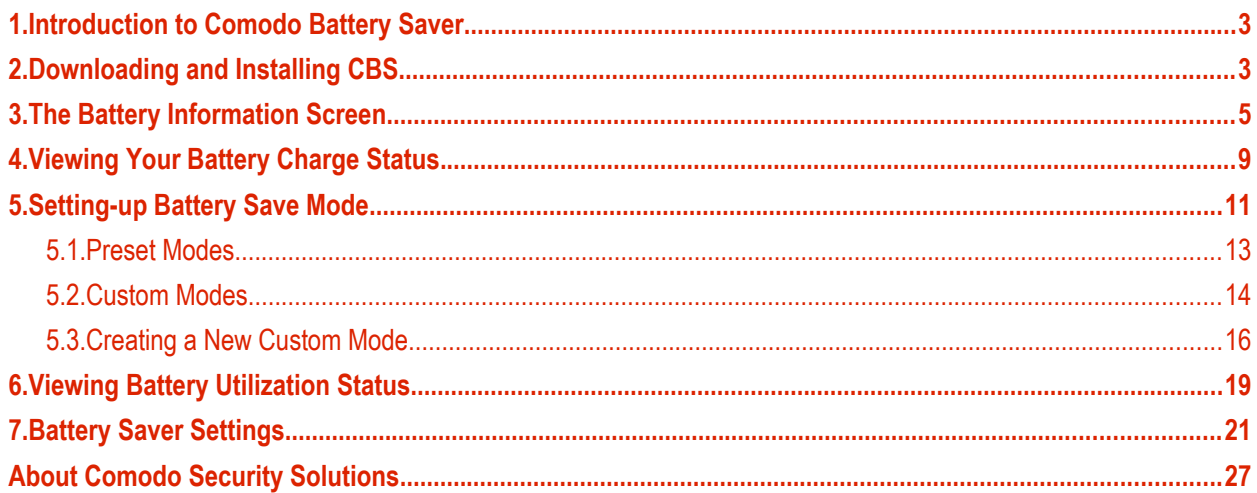

## <span id="page-2-0"></span>1.Introduction to Comodo Battery Saver

Comodo Battery Saver (CBS) makes your Android device last a whole lot longer and slashes how often you need to put it on charge. The app lets you quickly switch between preset and user customized power saving modes while its intelligent optimization feature automatically applies energy saving tweaks as your battery moves towards exhaustion. CBS also lets you disable power-hungry applications with a single tap, generates alerts when the battery needs to be unplugged and gives you a detailed breakdown of exactly which applications are using the most power.

This guide is split into the following sections:

- **[Downloading and Installing CBS](#page-2-1)** From where to download and how to install CBS
- **[The Battery Information Screen](#page-4-0)** Describes the Battery information Screen and how to extend battery life through shortcuts
- **[Viewing Your Battery Charge Status](#page-8-0)** Describes the Charge Screen and how to understand the charging status
- **[Setting-up Battery Save Mode](#page-10-0)** Describes the preset and customizable power saving profiles and how to create a new custom profile
	- **[Preset Modes](#page-12-0)**
	- **[Custom Modes](#page-13-0)**
	- **[Creating a new Custom Mode](#page-15-0)**
- **[Viewing Battery Utilization Status](#page-18-0)** Describes the Utilization screen that provides a break up of power consumption by various hardware and software components in your device
- **[Battery Saver Settings](#page-20-0)** Describes how to configure the behavior of CBS

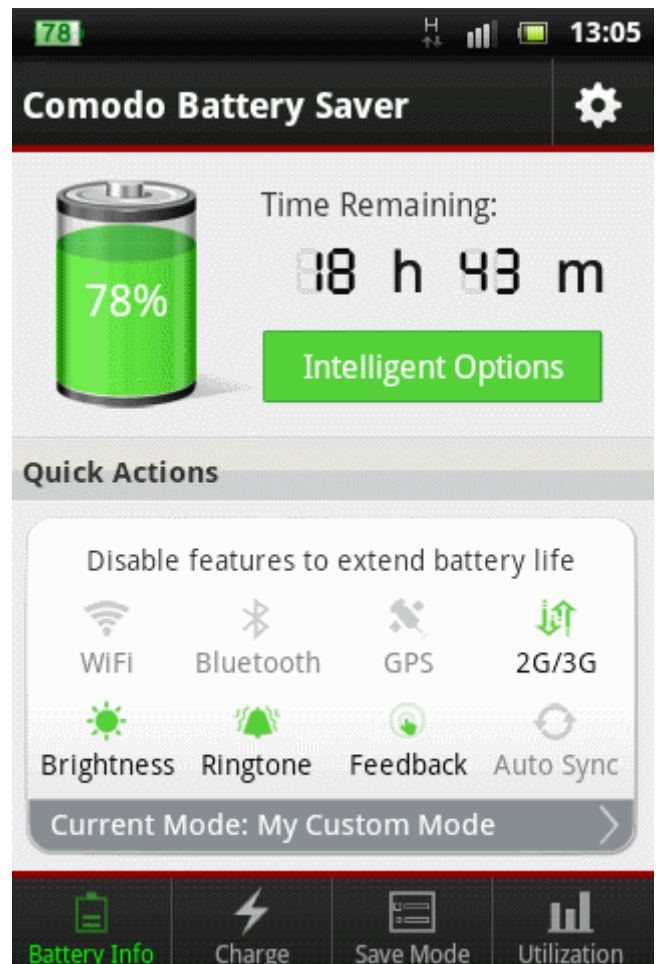

# <span id="page-2-1"></span>2.Downloading and Installing CBS

Comodo Battery Saver (CBS) can be downloaded by visiting **[https://download.comodo.com/cis/download/installs/android/cbs\\_android.apk](https://download.comodo.com/cis/download/installs/android/cbs_android.apk)**.

Please access the URL using a browser on your android device.

Normally the application will be downloaded and stored in '/sdcard/download' and you will receive a notification on completion. The path may vary depending on the browser on the device

• Open the folder where the downloaded file is stored and tap on the file to install it.

The Comodo Battery Saver user license agreement screen will be displayed.

**COMODO Creating Trust Online®** 

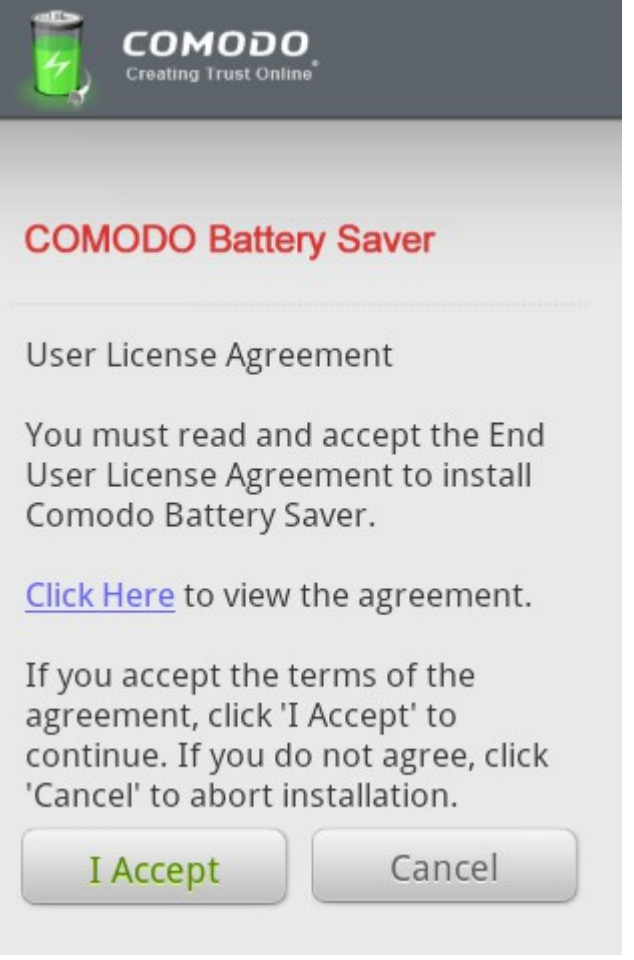

- Tap 'Click Here' link to view the full agreement.
- Tap the 'I Accept' button to proceed with the installation.

The App will be installed and the Comodo Battery Saver icon will now be available in the screen.

СОМОДО **Creating Trust Online®** 

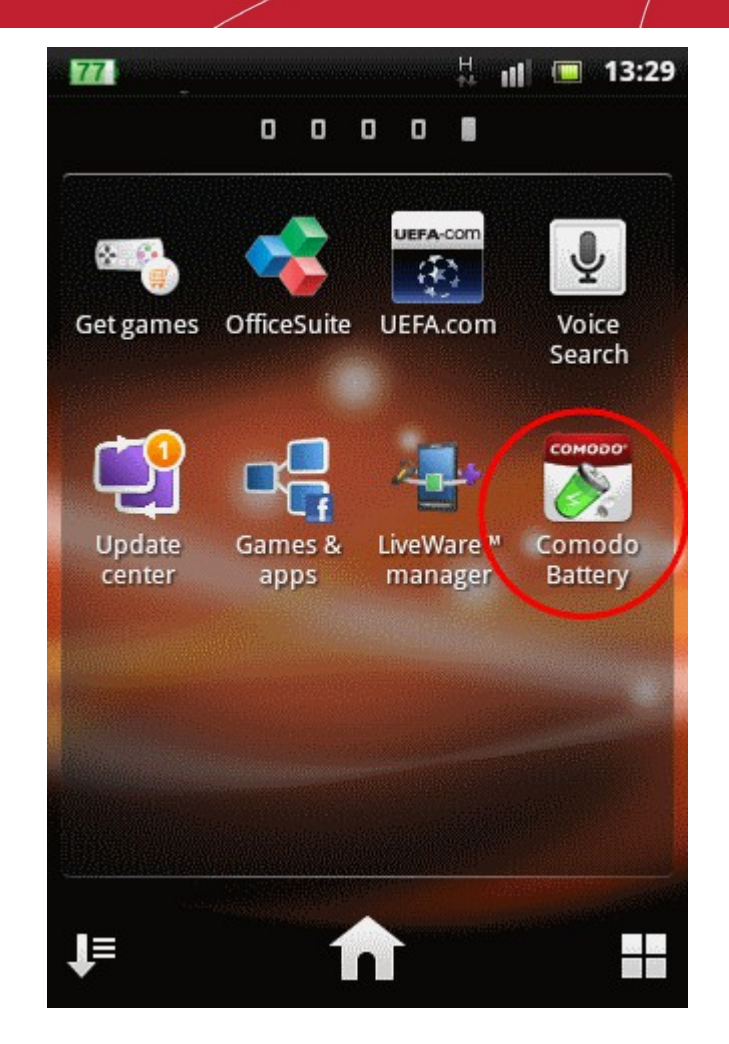

# <span id="page-4-0"></span>3.The Battery Information Screen

The Battery Info Screen gives an indication of remaining battery charge and the time for which the battery will last. You can switch to 'Battery Info' screen at any time by tapping the 'Battery Info' tab from the bottom navigation.

СОМОДО **Creating Trust Online** 

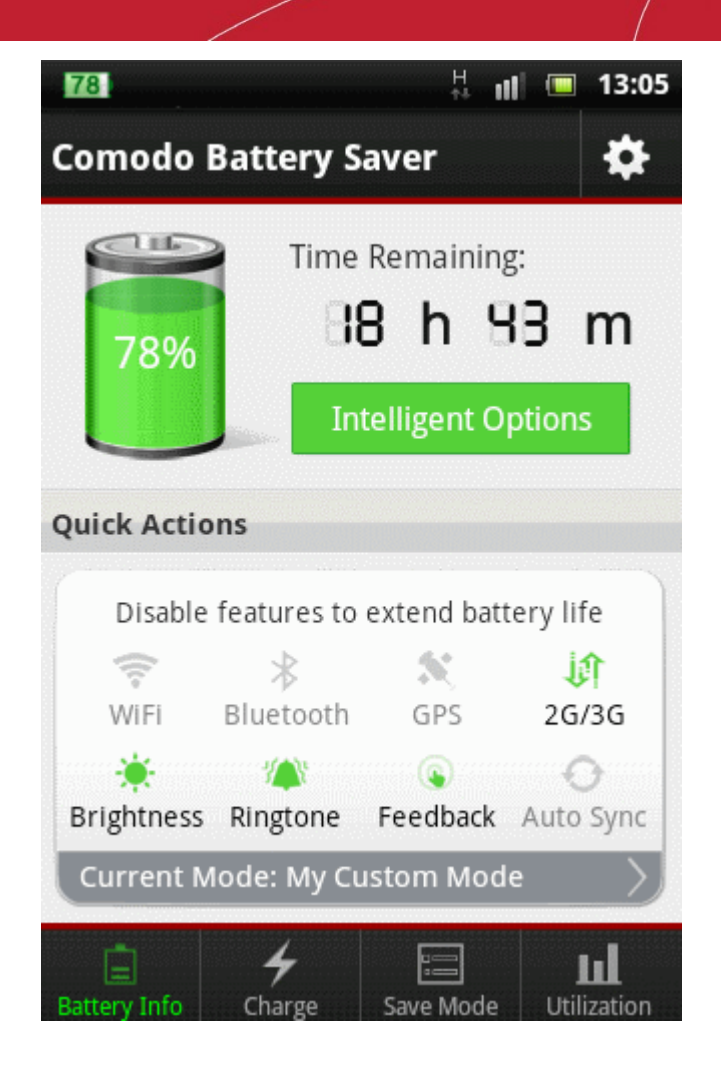

It also provides shortcuts for:

- **[Disabling battery consuming features to save the battery charge](#page-5-1)**
- **[Changing power saving mode](#page-7-0)**
- **[Setting up threshold for automatic switching of modes based on remaining battery charge](#page-5-0)**

#### <span id="page-5-1"></span>**Quick Actions:**

The Quick Actions area provides shortcuts to disable prominent power consuming features of your device. The icon in green indicates that the feature is enabled and the icon in gray indicates that the feature is disabled.

• To enable or disable a feature, just tap on the feature.

#### <span id="page-5-0"></span>**Intelligent Options:**

Tapping the 'Intelligent Options' button opens the 'Intelligent Options' screen that enables you to set the threshold for automatic switching to a different power saving mode.

**COMODO Creating Trust Online\*** 

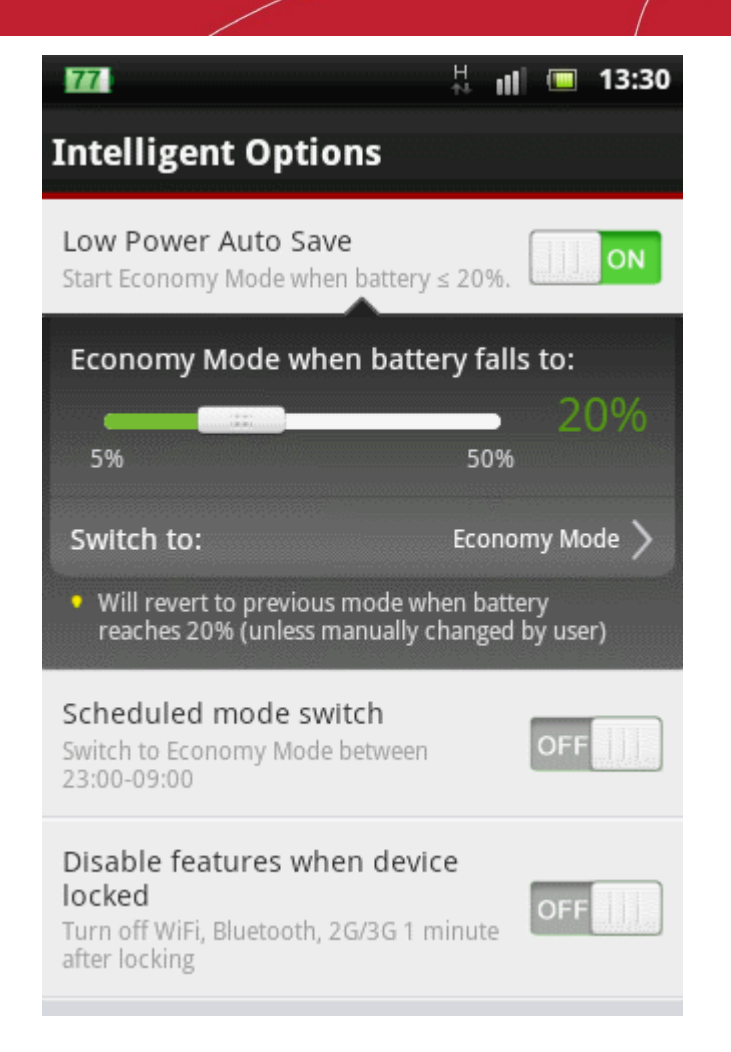

- Move the slider to set the threshold limit. When the battery falls below the set limit, your device will automatically switch to the power saving mode specified below the slider. On charging the battery again, when the battery charge exceeds the set limit, your phone will automatically revert to the original power saving mode.
- Tap the 'Switch to' stripe to set the power saving mode you wish the device to switch when the battery charge falls below the set limit.

**COMODO Creating Trust Online\*** 

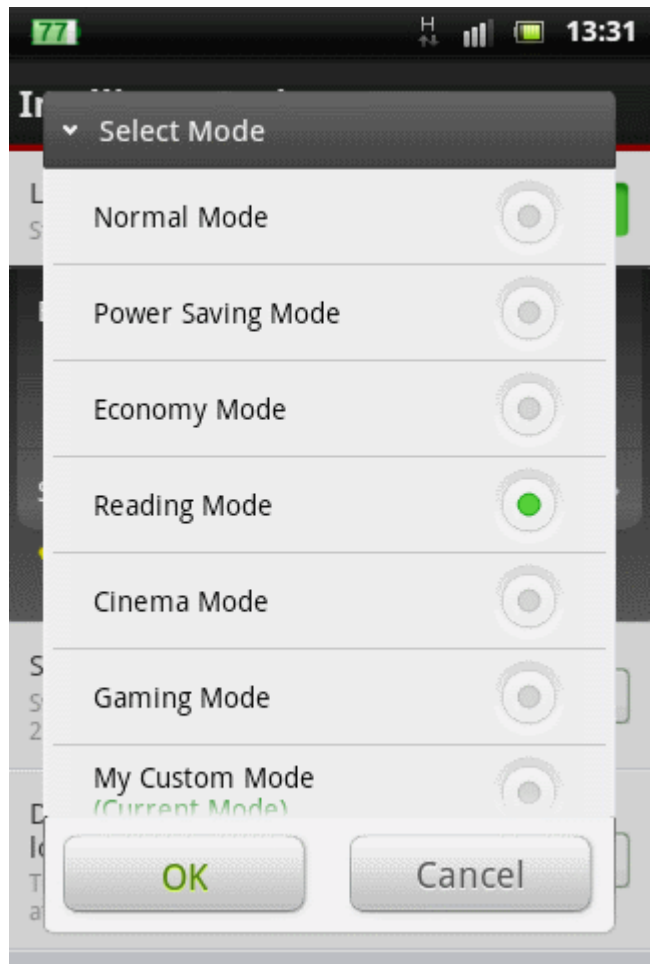

**[Click here](#page-10-0)** for more details on power saving modes.

#### <span id="page-7-0"></span>**Changing power saving mode**

Taping the 'Current Mode' stripe opens the 'Save Mode' screen, that enables to switch your device to a desired power saving mode.

СОМОДО **Creating Trust Online** 

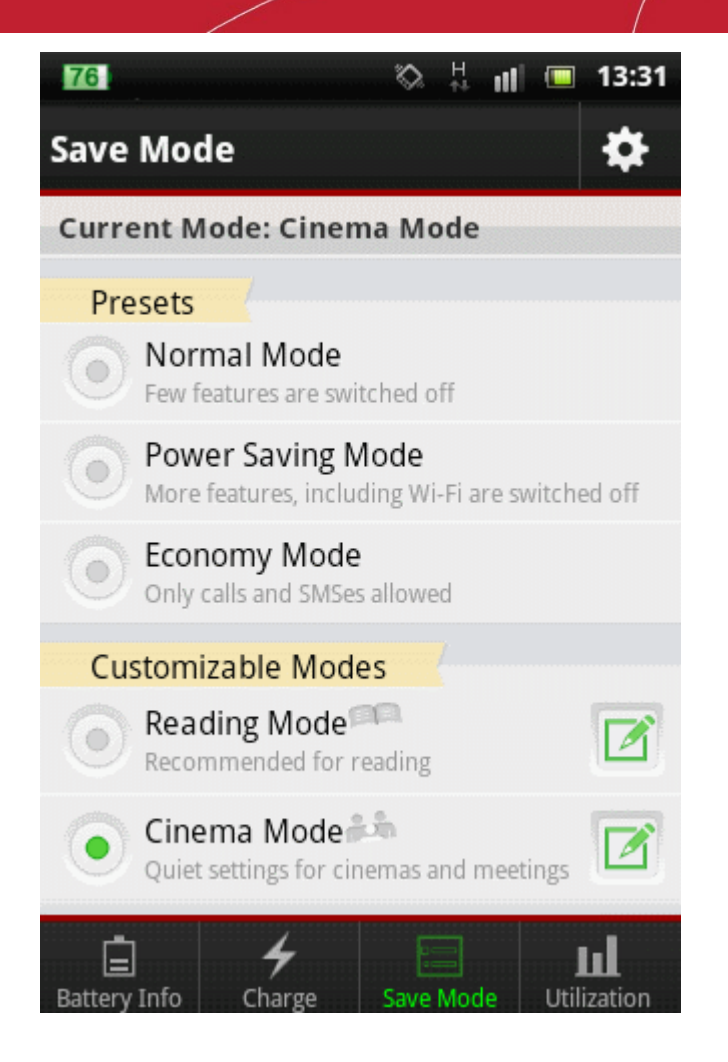

**[Click here](#page-10-0)** for more details on power saving modes.

# <span id="page-8-0"></span>4.Viewing Your Battery Charge Status

The 'Charge' screen displays the current charge status of the battery and an appreciation of your charging habits.

• To view the 'Charge' screen, tap the 'Charge' tab from the bottom navigation.

**COMODO Creating Trust Online®** 

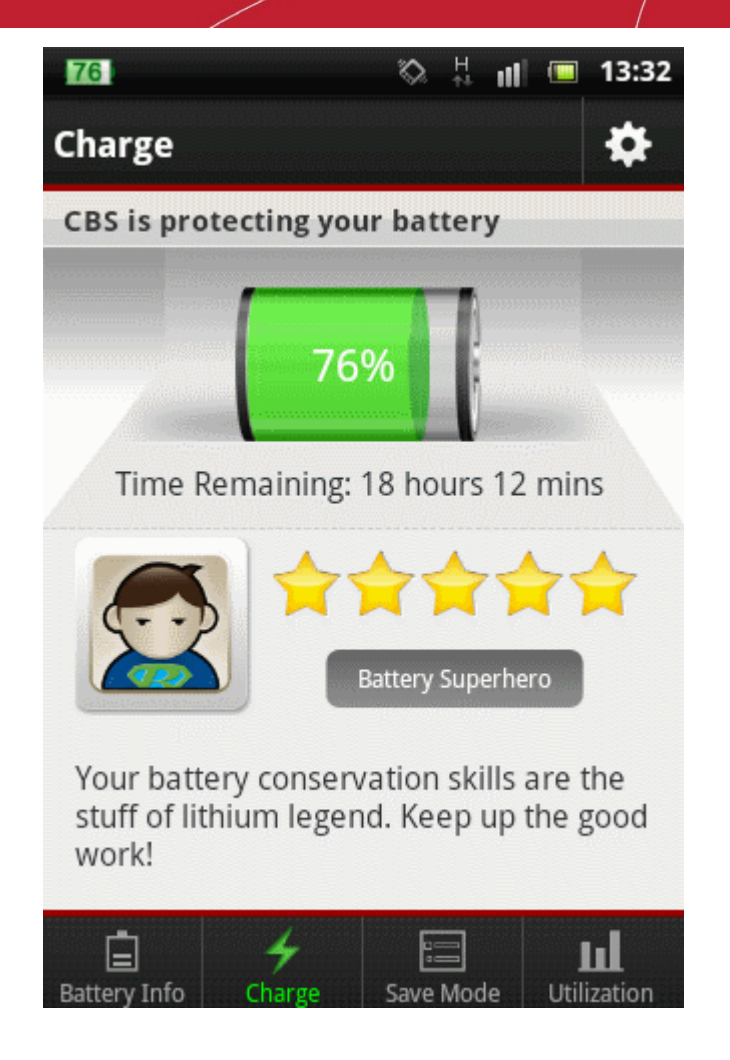

The upper portion of the screen displays the remaining battery charge in percentage and the time for which the battery will last.

The lower portion of the screen provides an appreciation of your charging habits with star ranking and a short description.

When your phone is on charge, the upper portion of the 'Charge' screen displays the current charge in percentage and the time estimated to attain the full charge.

The lower portion of the screen indicates the current mode of charging.

СОМОДО **Creating Trust Online** 

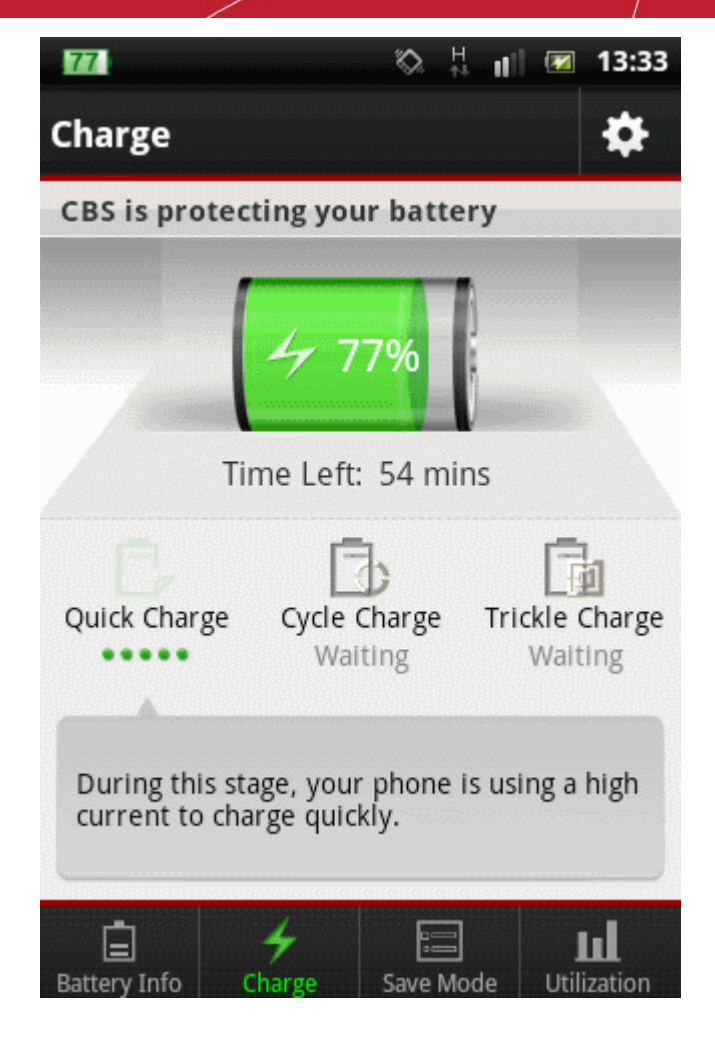

- **Quick Charge**: Your device charges with high current for quick charging, until it reaches 95% of full charge.
- **Cycle Charge**: As the battery is progressing towards the full charge, the device reduces the charging current gradually, to reduce the speed of charging.
- **Trickle Charge**: As the battery is reaching the full charge, the battery will absorb small amount of charge to complete charging and to improve stand-by time.

# <span id="page-10-0"></span>5.Setting-up Battery Save Mode

Comodo Battery Saver automatically enables/disables and configures various hardware and software components and features of your device depending on the power saving profile chosen by you. You can switch between the profiles according to your current usage requirements and environment around you. Each profile makes the device to consume battery power according to the components enabled and the operation parameters set for them, enforcing power saving at different levels. Choosing the optimal profile as per your current usage accordingly prolongs the battery life.

In addition, you can configure CMS to switch to a profile automatically in order to reduce the power consumption, if the battery level reaches below a certain value. Refer to **[Settings](#page-20-0)** > **[Intelligent Options](#page-22-0)** for more details.

СОМОДО **Creating Trust Online** 

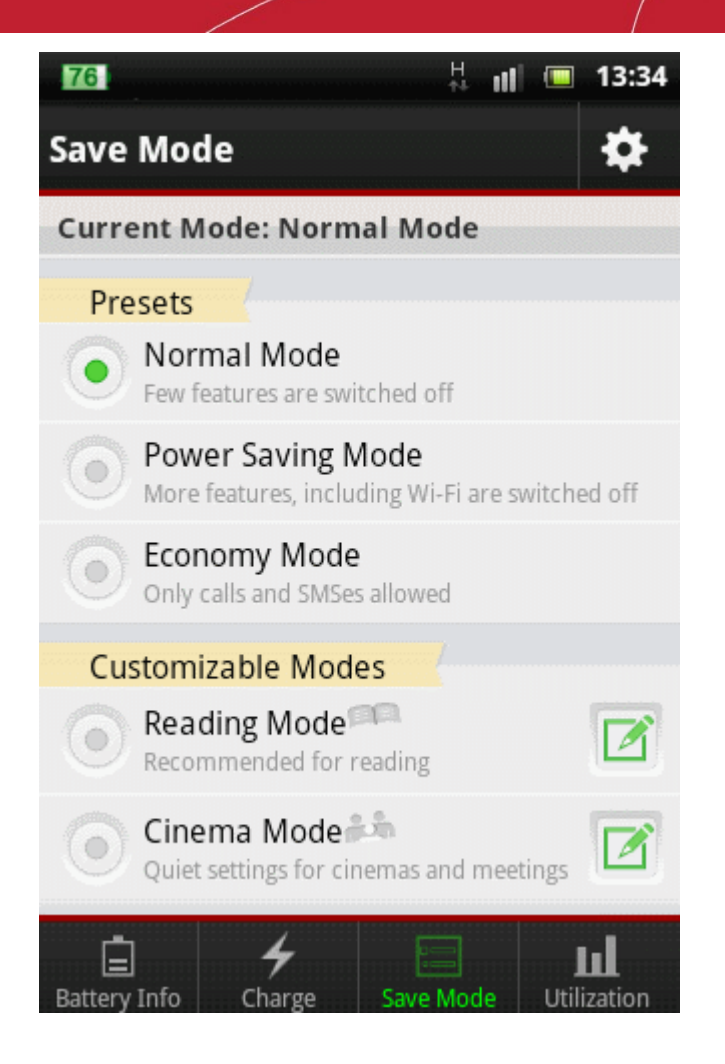

#### **To switch the power saving mode**

1. Tap the 'Save Mode' tab from the bottom navigation.

CBS renders you a set of pre-configured power saving profiles and a set of user-configurable power saving profiles. It also enables you to create new profiles with the values as you like to run your device in your favorite way.

Refer to the following sections for more details on pre-defined and user-configurable power saving profiles:

- **[Preset Modes](#page-12-0)**
- **[Customizable Modes](#page-13-0)**
- **[Creating a new Custom Mode](#page-15-0)**
- 2. Tap on the mode you want to switch to
- 3. A confirmation dialog will be displayed with the parameters set for the chosen mode.

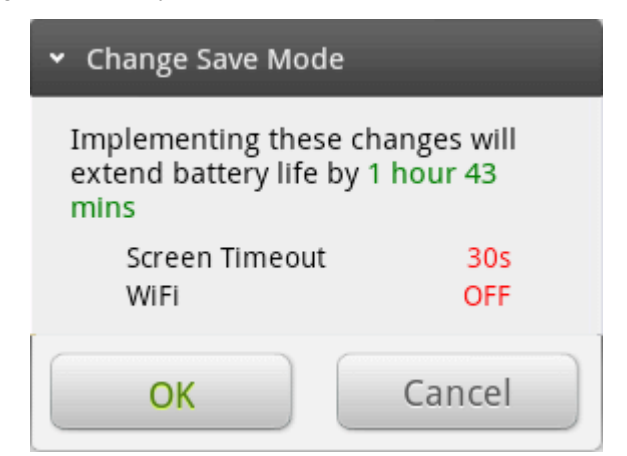

4. Tap 'OK'.

#### <span id="page-12-0"></span>5.1.Preset Modes

CBS presents three preset power saving profiles, which are factory-configured with optimal parameters. The user will not be able to edit the configuration of these profiles.

- **Normal Mode**: Recommended mode for saving the battery by controlling screen brightness and optimizing some features, such as: switching off Auto Sync, Touch Feedback and so on.
- **Power Saving Mode**: Implements intelligent control to save more battery than Normal Mode.
- **Economy Mode**: Allows only phone calls and SMSes to keep your phone's standby time as long as possible.

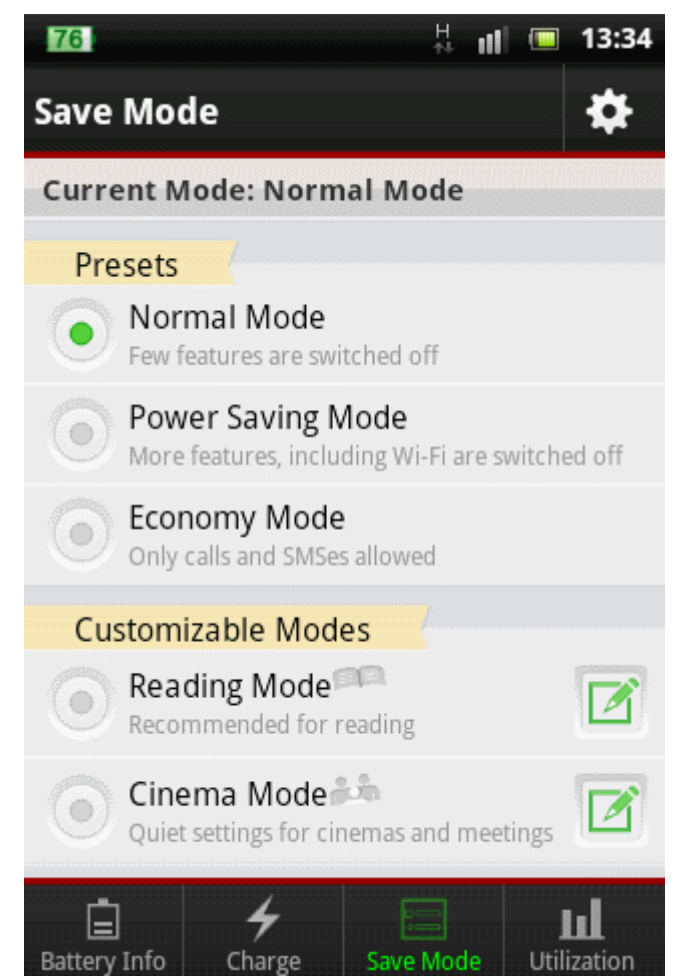

#### **To choose a preset power saving profile**

- 1. Open 'Save Mode' screen by tapping the 'Save Mode' tab
- 2. Select the mode of your choice by tapping in the respective stripe.
- 3. A confirmation dialog will be displayed with the parameters set for the chosen mode and change in battery life time because of switching to the new mode.

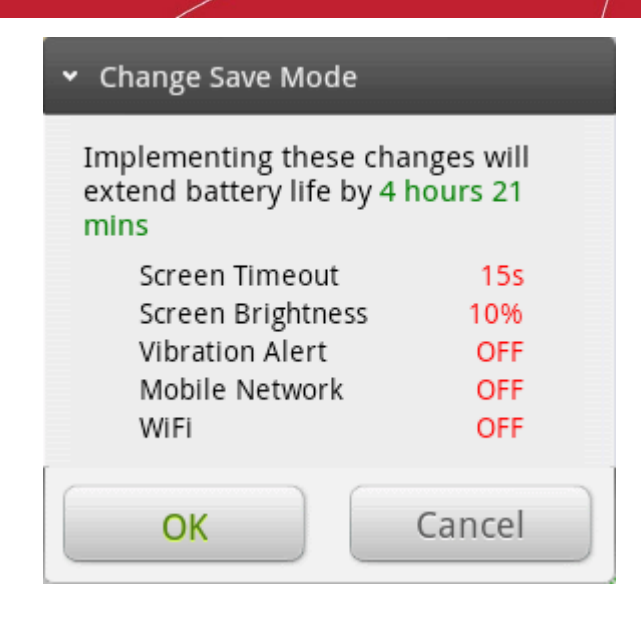

4. Tap 'OK'.

#### <span id="page-13-0"></span>5.2.Custom Modes

CBS presents three user configurable power saving profiles, which are factory optimized for respective usage conditions. However, user can **[edit](#page-14-0)** the parameters of various features, according to their convenience.

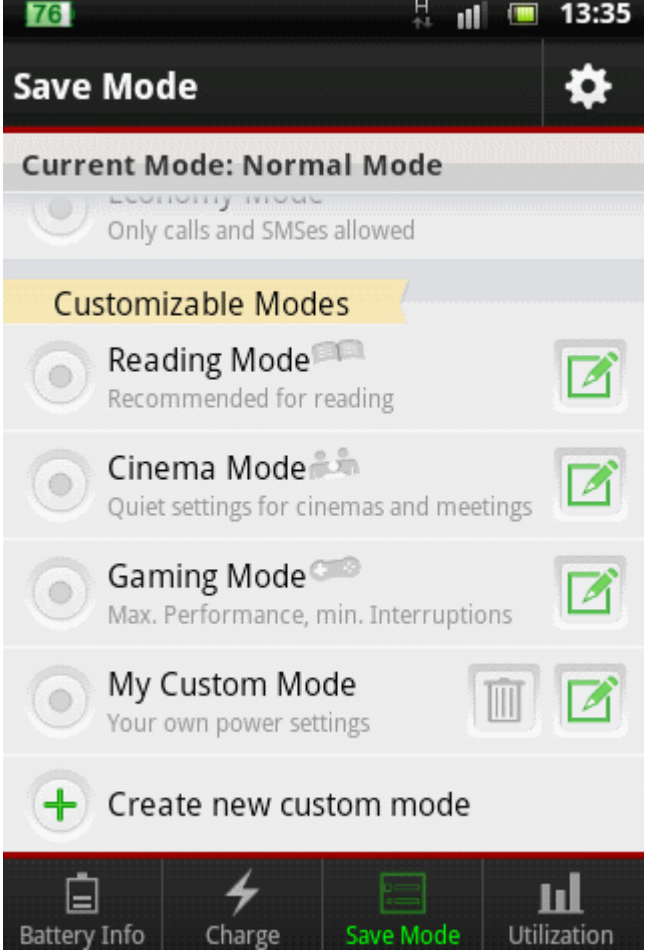

- **Reading Mode** Suitable for reading e-books and webpages. The screen brightness is set to 50% and screen time out is set to 10 minutes for long reading and Wi-Fi is enabled.
- **Cinema Mode** Suitable when you are in Cinema halls and theaters. The device is set to silent mode and

vibration alert is switched on.

• **Gaming Mode** – Suitable when you are playing games in your device. The screen is set to high brightness, Wi-Fi is switched on and Bluetooth is switched off. The profile enables to enjoy gaming with effective video and without much intrusions.

#### **To choose a configurable power saving profile**

- 1. Open 'Save Mode' screen by tapping the 'Save Mode' tab
- 2. Select the mode of your choice by tapping in the respective stripe.
- 3. A confirmation dialog will be displayed with the parameters set for the chosen mode and change in battery life time because of switching to the new mode.

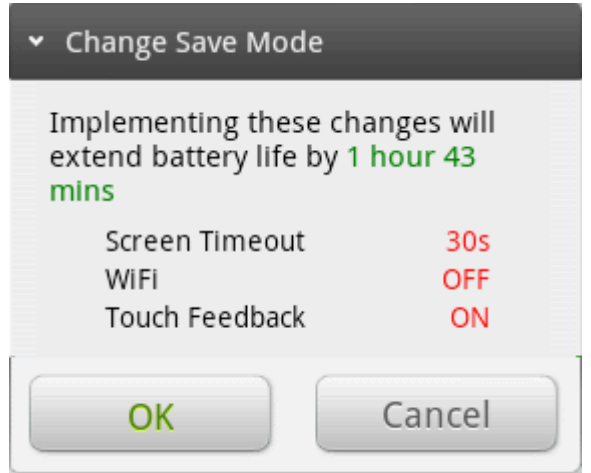

4. Tap 'OK'

#### <span id="page-14-0"></span>**To edit a configurable profile**

1. In the 'Save Mode' screen, tap the edit icon in the stripe of the mode you want to edit.

The Edit Mode screen will open.

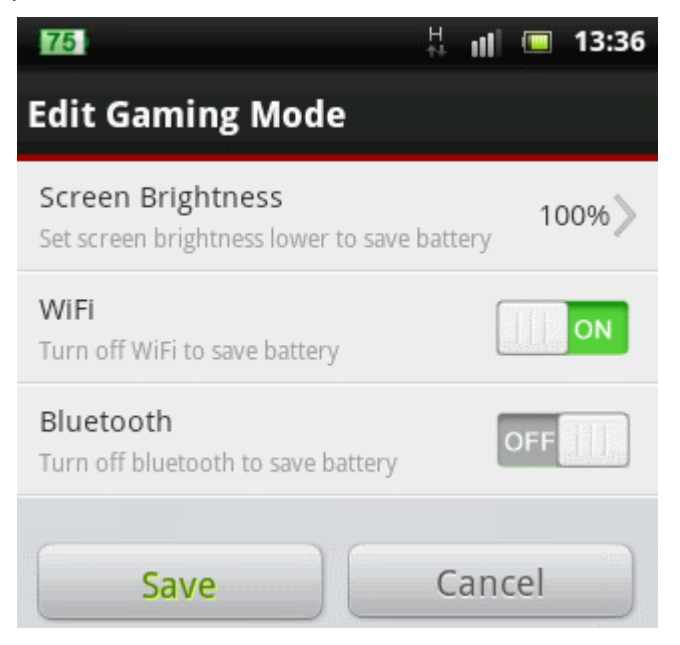

2. Tap the feature you want to edit and set the value. For example, if you want to adjust the screen brightness, tap 'Screen Brightness' stripe, move the slider to set the brightness and tap 'OK'.

**COMODO Creating Trust Online®** 

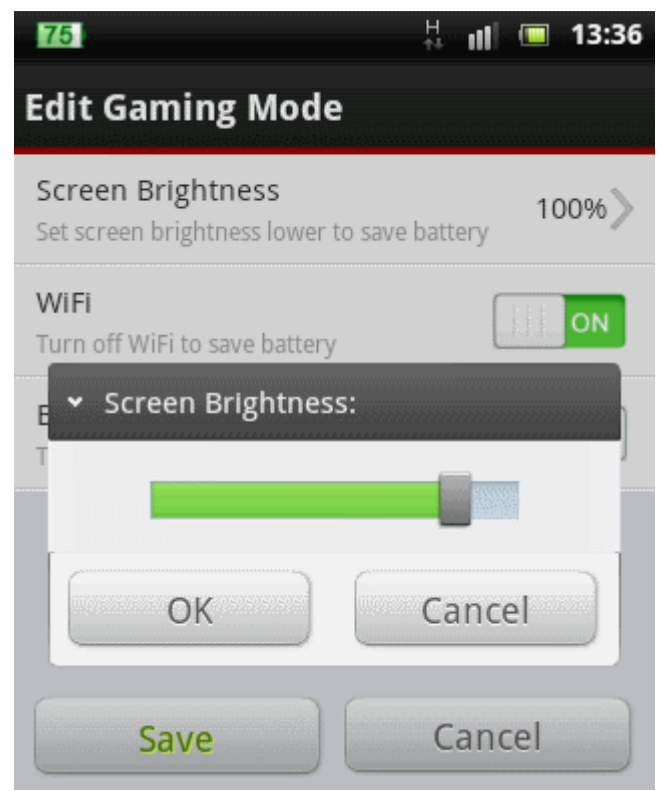

3. On completion of editing, tap 'Save'.

The changes will be saved.

#### <span id="page-15-0"></span>5.3.Creating a New Custom Mode

CBS allows you to create custom profiles with the configuration set to run your device in your favorite way. You can configure these profiles to suit to your usage requirements and situations and activate them when and where required.

#### **To create a custom profile**

- 1. Open 'Save Mode' screen by tapping the 'Save Mode' tab
- 2. Tap 'Create new custom mode'

The screen for creating a new profile will open.

**COMODO Creating Trust Online\*** 

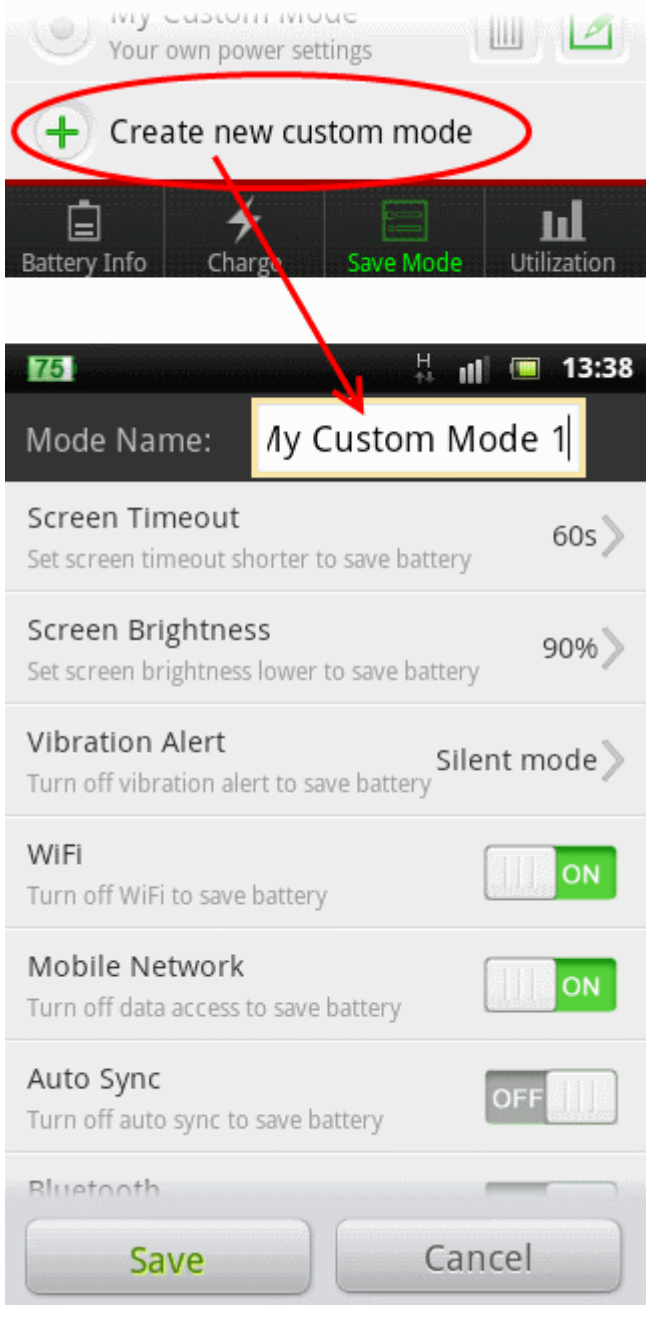

- 3. Tap on the 'Mode Name' text field and enter a friendly name for the profile to be created
- 4. Tap on the features for which the values are to be configured and set the values. For example, if you want to adjust the screen timeout period, tap 'Screen Timeout' stripe, select the period and tap 'OK'. Repeat the process for other settings.

СОМОДО **Creating Trust Online®** 

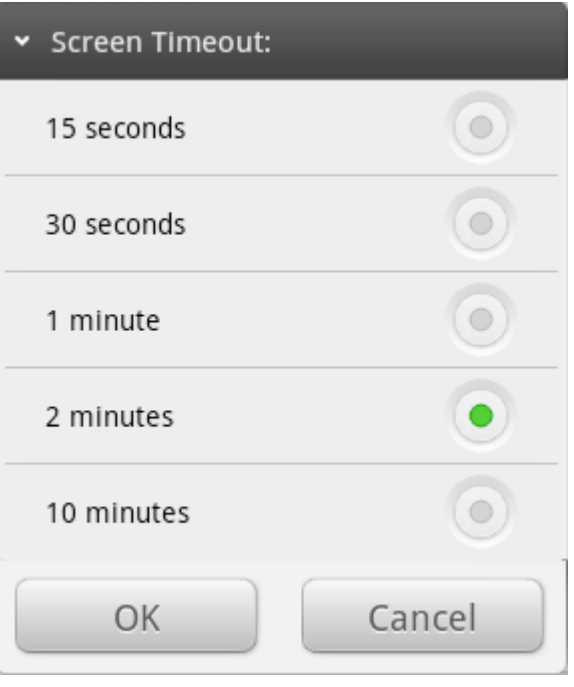

- 5. Tap on the features which are to be switched from enabled to disabled status and vice-versa.
- 6. On completion, tap 'Save'.

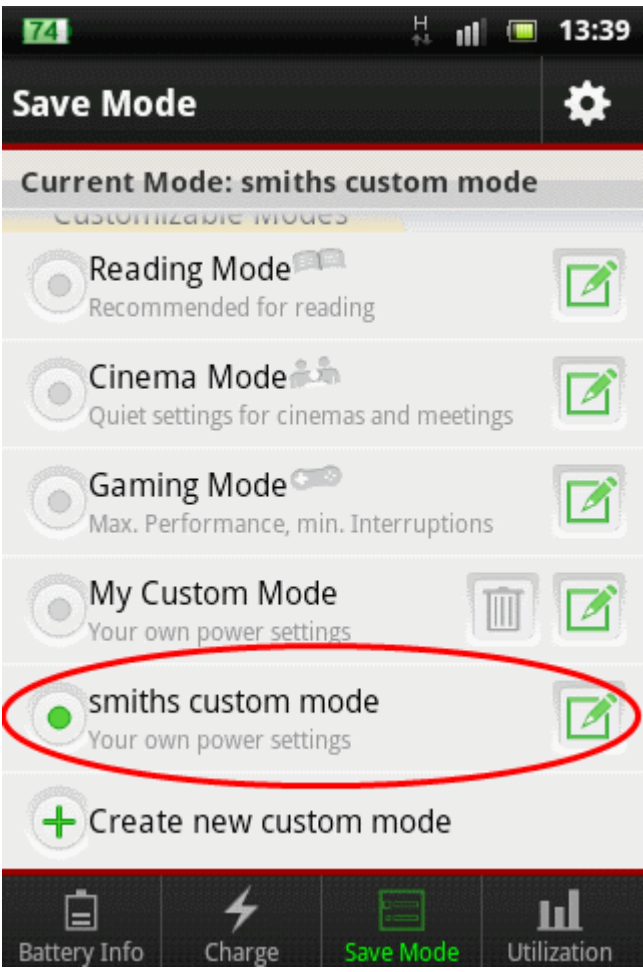

The profile will be created and your device will be switched to the newly created profile.

To edit the profile in future, tap the edit icon  $\Box$  and edit the values.

To remove the profile, tap the Trash icon beside the profile and tap OK in the confirmation dialog.

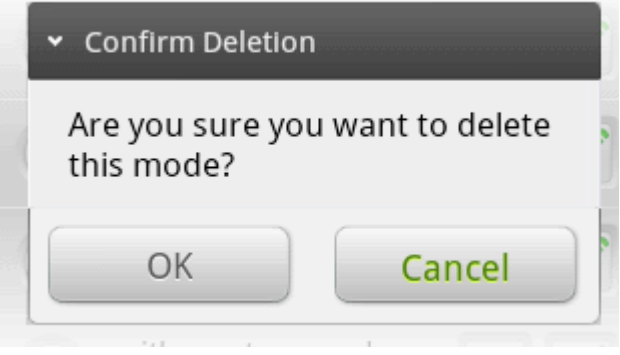

**Note**: You cannot remove a custom profile that is currently active. To remove a active profile, switch to a different profile and remove the custom profile.

# <span id="page-18-0"></span>6.Viewing Battery Utilization Status

Comodo Battery Saver displays the detailed breakup of current power consumption by various hardware and software components in your device. You can analyze share of the power expenditure by currently running applications and even stop the applications that are power expensive and unnecessarily running at the background to prolong your battery life.

#### **To view battery utilization status**

• Tap the 'Utilization' tab from the bottom navigation

СОМОДО **Creating Trust Online®** 

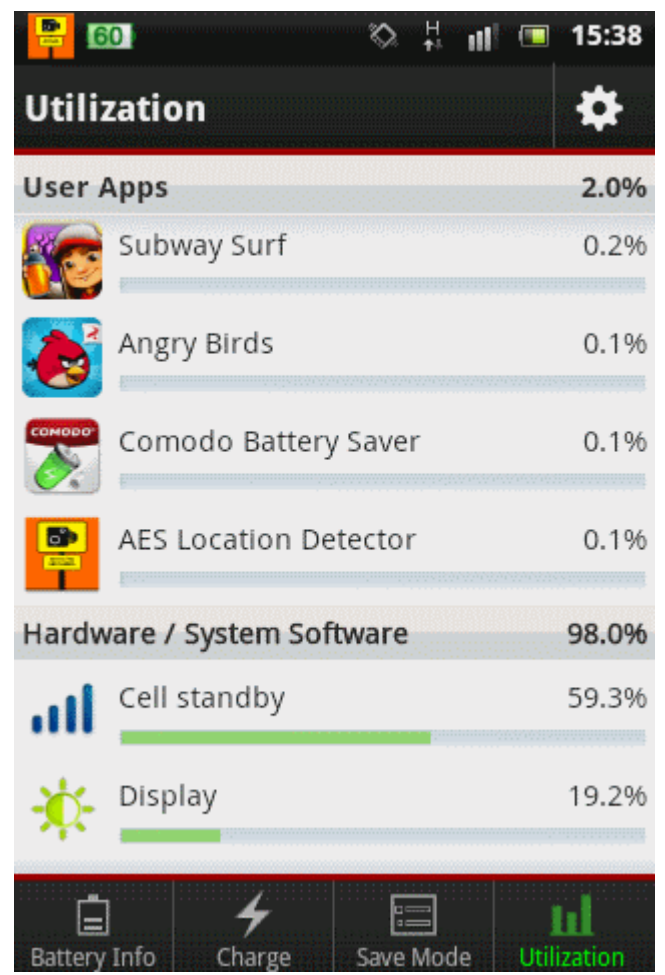

• To view more details of the utilization by an app, tap on the app.

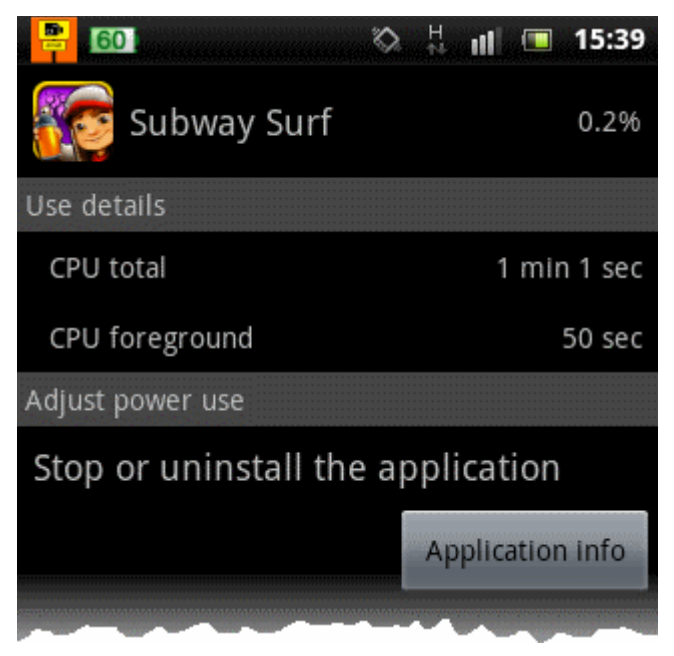

• To stop the app in order to conserve battery, tap Application Info and tap 'Force Stop'

**COMODO Creating Trust Online®** 

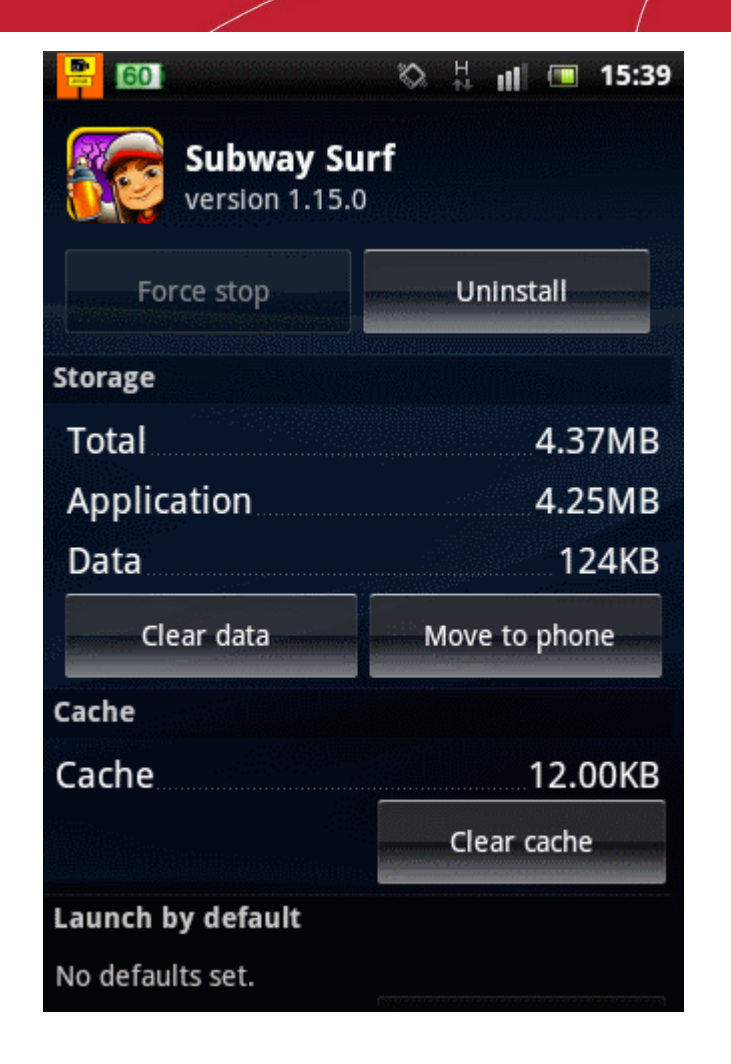

# <span id="page-20-0"></span>7.Battery Saver Settings

The 'Settings' panel of CBS allows you to configure the behavior of the application. You can configure various features like notifications, intelligent mode switching options and enabling automatic updates.

• To access the settings panel. Tap the gear icon at the top right.

**COMODO Creating Trust Online®** 

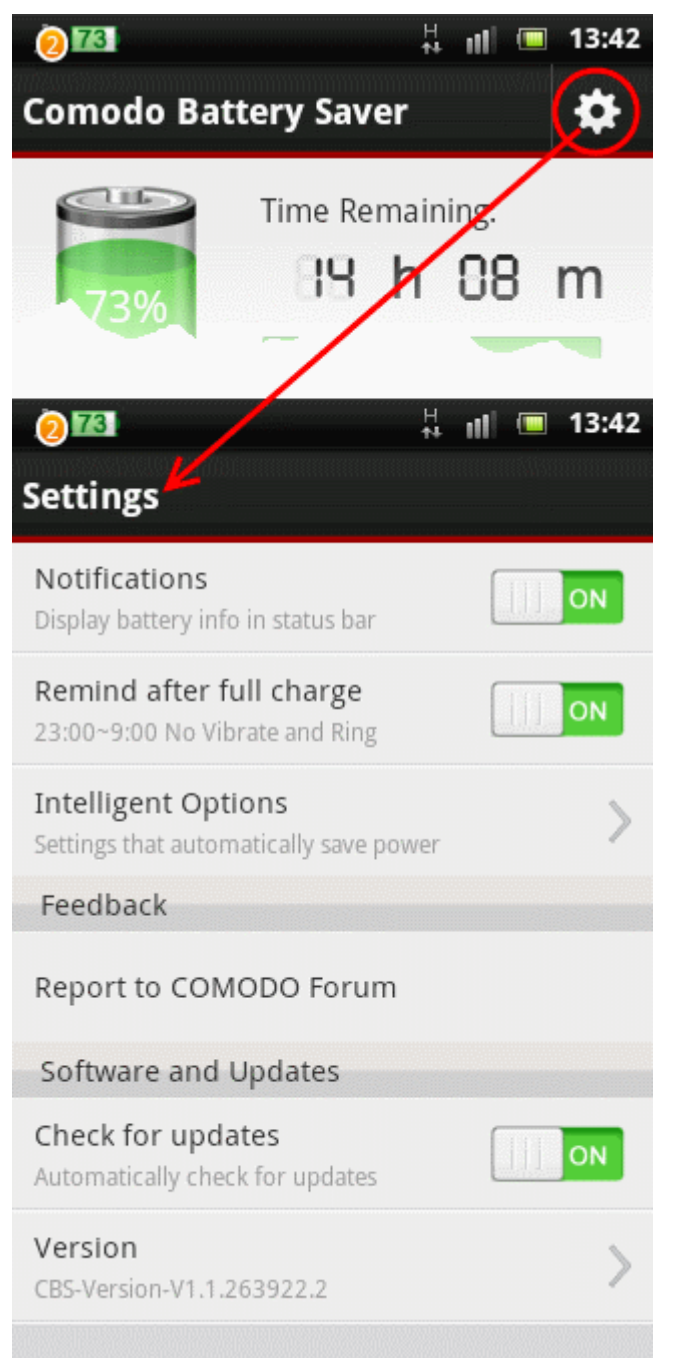

• **Notifications**: Comodo Battery Saver displays CBS icon in the notification bar with the remaining battery charge in percentage. It also alerts you when the charge drops below 20%.

СОМОДО **Creating Trust Online** 

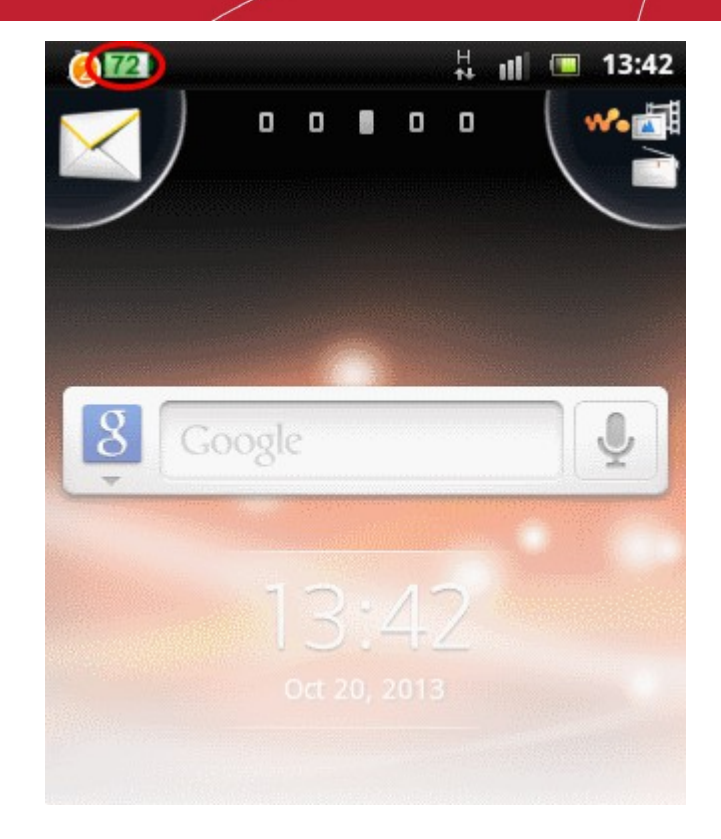

- To enable the notification, ensure that the notification is switched on. To switch between the enabled and disables states, just tap on the 'Notifications' stripe.
- **Remind after full charge** Maintaining the battery at full charge for long period of time will reduce the battery life. CBS will alert you to unplug charger, when the charging level reaches a set limit in trickle charging mode if this option is enabled.
	- To switch between the enabled and disables states, just tap on the 'Remind after full charge' stripe.
- <span id="page-22-0"></span>• **Intelligent Options** - You can instruct CMS to switch to a lesser power consumption profile e.g. Economy Mode, once the battery charge lowers below a set limit. CBS will drive the device to the chosen profile on reaching the set limit. On recharging the battery again, CBS will revert the device to the original mode once the charge exceeds the set limit.

#### **To set for automatic profile change**

• Tap 'Intelligent Options' from the settings panel

**COMODO Creating Trust Online\*** 

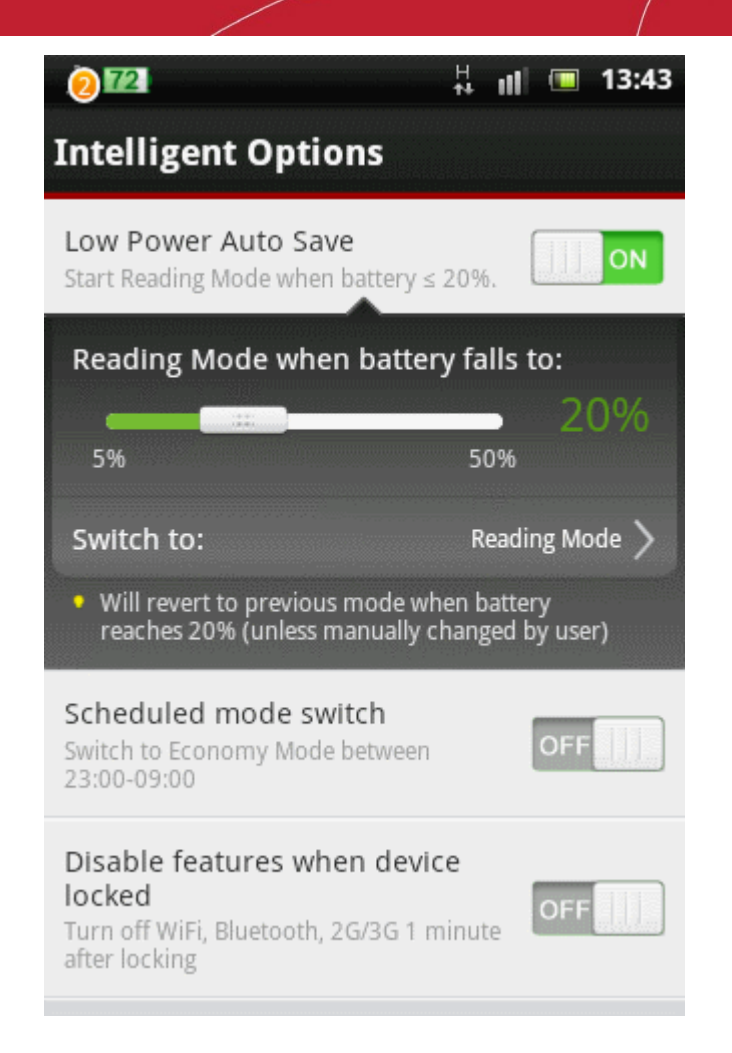

- Move the slider to set the threshold limit. When the battery falls below the set limit, your device will automatically switch to the power saving mode specified below the slider. On charging the battery again, when the battery charge exceeds the set limit, your device will automatically revert to the original power saving mode.
- Tap the 'Switch to' stripe to set the power saving mode you wish the device to switch when the battery charge falls below the set limit.

**COMODO Creating Trust Online\*** 

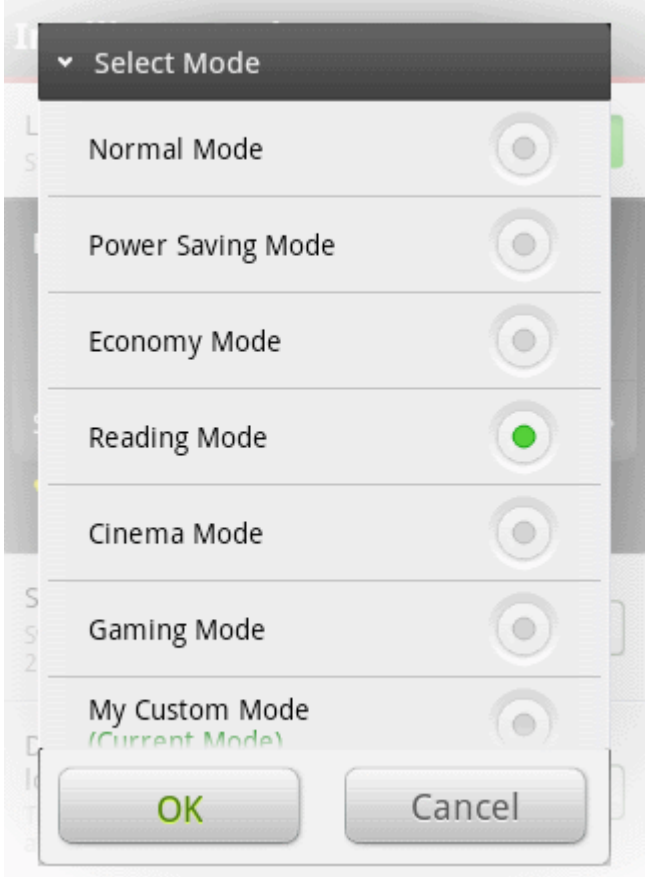

**[Click here](#page-10-0)** for more details on power saving modes.

- **Feedback** The fastest way to provide your views on the app and get further assistance on Comodo Battery Saver is by posting your view or question on Comodo Forums, a message board exclusively created for our users to discuss anything related to our products.
	- Tap 'Report to Forum' stripe. You will be taken to CBS message board at http://forums.comodo.com/. Registration is free and you'll benefit from the expert contributions of developers and fellow users alike.

**COMODO Creating Trust Online\*** 

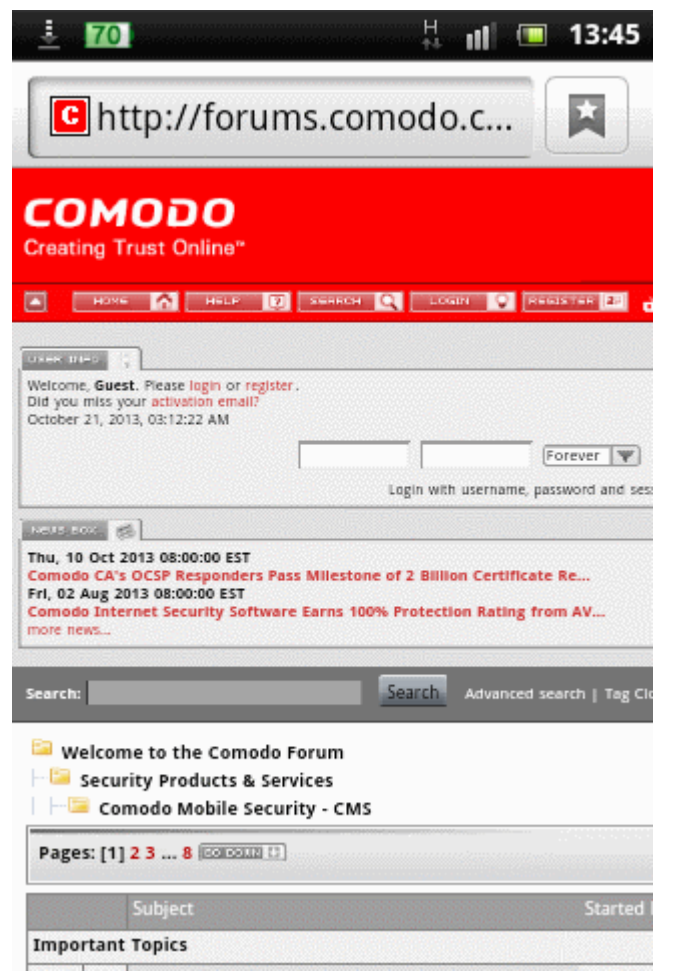

- **Software and Updates** You can configure the application to automatically check for newer version and download if available. Also, you can manually check whether any updates are available at any point of time.
	- **Check for updates** Enables or disables automatic check for updates. If the setting is on, CBS will check for updates periodically and if available, the newer version will be automatically downloaded and installed
	- **Version** The 'Version' bar displays the version number of current CBS application in your device. To check and update to the latest version, tap anywhere on the bar. The device will check for updates and if any newer version available, you can choose to download it. If the current version that you are using is the latest, the screen will display 'Software is up to date'.

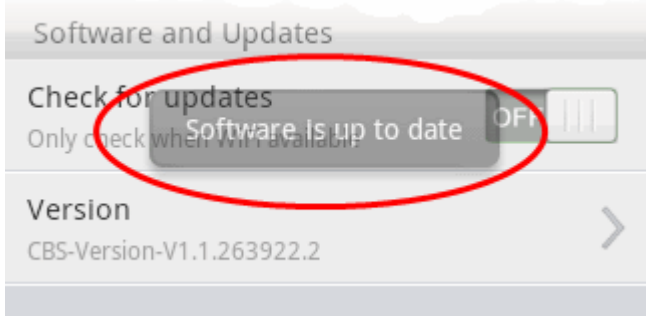

# <span id="page-26-0"></span>About Comodo Security Solutions

Comodo Security Solutions is a global innovator of cybersecurity solutions, protecting critical information across the digital landscape. Comodo provides complete, end-to-end security solutions across the boundary, internal network and endpoint with innovative technologies solving the most advanced malware threats. With over 80 million installations of its threat prevention products, Comodo provides an extensive suite of endpoint, website and network security products for MSPs, enterprises and consumers.

Continual innovation and a commitment to reversing the growth of zero-day malware, ransomware, data-breaches and internet-crime distinguish Comodo Security Solutions as a vital player in today's enterprise and home security markets.

#### About Comodo Cybersecurity

In a world where preventing all cyberattacks is impossible, Comodo Cybersecurity delivers an innovative cybersecurity platform that renders threats useless, across the LAN, web and cloud. The Comodo Cybersecurity platform enables customers to protect their systems and data against even military-grade threats, including zero-day attacks. Based in Clifton, New Jersey, Comodo Cybersecurity has a 20-year history of protecting the most sensitive data for both businesses and consumers globally. For more information, visit comodo.com or our **[blog](https://blog.comodo.com/#_ga=2.176947941.1387371116.1528275014-1906916102.1521629515)**. You can also follow us on **[Twitter](https://twitter.com/ComodoDesktop)** (@ComodoDesktop) or **[LinkedIn](https://www.linkedin.com/company/comodo)**.

1255 Broad Street Clifton, NJ 07013 United States Tel : +1.888.266.636 Tel : +1.703.581.6361 **[https://www.comodo.com](https://www.comodo.com/) Email: [EnterpriseSolutions@Comodo.com](mailto:EnterpriseSolutions@Comodo.com)**